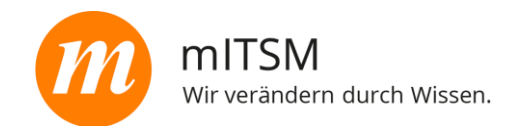

# Die Online-Prüfung von

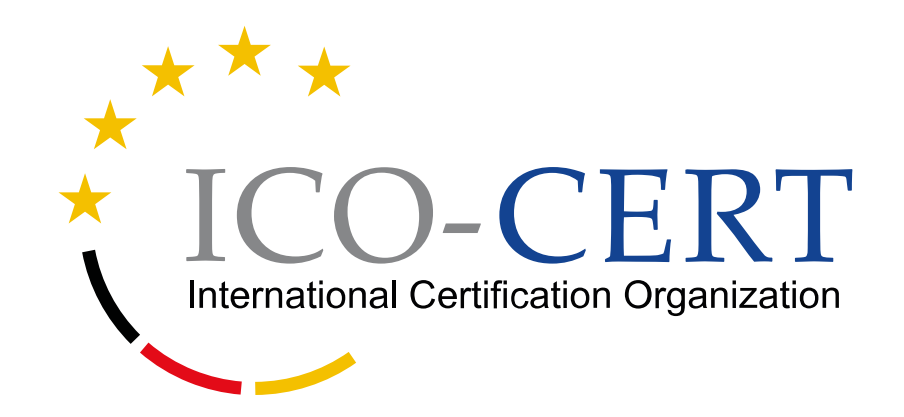

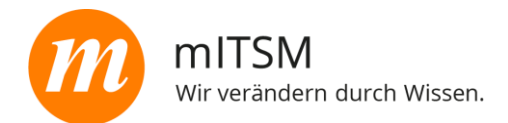

### ▪ **Windows:**

▪ Verwenden Sie **Windows 10** und die neueste Version von **Firefox (highly recommended)**.

Sollte dies nicht funktionieren oder mˆglich sein, **und nur dann**, benutzen Sie bitte Chrome **(not recommended)**. Andere Browser werden **NICHT** unterstützt.

- **Webcam**
- **Maus und Tastatur**

- **macOS (Apple)**
	- macOS mit Firefox oder Chrome ist im Beta Status **(not recommended)**. Wir empfehlen dringend die Benutzung der Kombination Firefox mit einem Windows 10 System, wenn Sie sicher gehen wollen, dass die Prüfung einwandfrei funktioniert.
- **Mac kompatible Webcam sowie ein Mikrofon (für Mac Mini sowie Mac Pro)**
- **Maus und Tastatur**

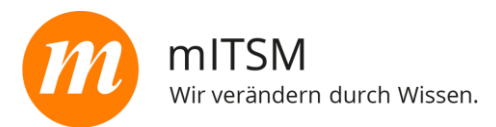

Solltest du noch keine Prüfung bei der ICO abgelegt haben, so musst du zunächst deine E-Mail-Adresse verifizieren. Hierzu erh‰ltst du automatisch folgende E-Mail.

- Zuerst musst du deine F-Mail-Adresse bestätigen indem du auf "indem Sie auf diesen Link klicken" klickst
- Mit Bestätigung deiner E-Mail-Adresse bist du bei der ICO registriert und besitzt ein Kundenkonto
- Logge dich dann in dein Kundenkonto ein und ergänze deine persönlichen Daten, die zur Ausstellung eines Zertifikates notwendig sind.

Hallo.

Eine unserer Ausbildungsorganisationen hat Sie zu einer Prüfung angemeldet.

Bitte verifizieren Sie Ihre Emailadresse, indem Sie auf diesen Link klicken oder kopieren Sie folgenden Link in Ihren Browser:

https://ms.ico-cert.org/api/auth/email/verify?email=max.mustermann@mitsm.de&code=xep54njupdtcntbirio v

und ergänzen Sie Ihre Daten. Bitte loggen Sie sich mit dem vorübergehenden Passwort: abc123555abc ein und ändern dieses Passwort dann sofort. Ergänzen Sie Ihre persönlichen Daten zeitnah.

Sie können Ihr persönliches Profil über den folgenden Link aufrufen: Mein ICO-Profil.

Sollte dies NICHT der Fall sein, klicken Sie NICHT auf den folgenden Link. Dann wird Ihre E-Mail automatisch gelöscht.

Bitte beachten Sie auch unsere Datenschutzerklärung.

Freundliche Grüße.

Ihr ICO-Team

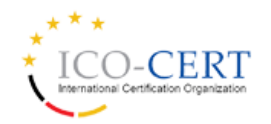

ICO International Certification Organization AG

Morassistraße 20 80469 München Telefon: +49 30 - 39 82 04 64 - 0 www.ico-cert.org

Aufsichtsrat: Dr. Michael Brenner (Vorsitzender) Sitz der Gesellschaft: Morassistraße 20 - 80469 München gistergericht: Handelsregister B Müncher mer: HRB 23471 rivacy Policy & Imprint

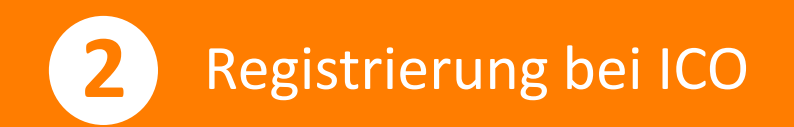

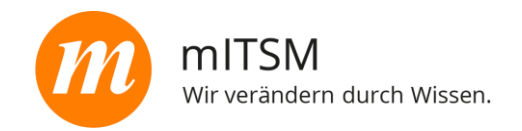

Nachdem du deine E -Mail -Adresse bestätigt hast, können wir nun mit dem Login bzw. der Registrierung fortfahren.

- **EXTERGH** Hierzu klickst du auf den Link "Bitte loggen Sie sich ein" in deiner E -Mail. Dann öffnet sich ein Browserfenster mit der Anmeldeseite von ICO -Cert .
- Alternativ kannst du auch direkt [https://my.ico](https://my.ico-cert.org/)-cert.org/ in deinem Browser öffnen.

Diese E-Mail erhältst du kurz vor deiner Prüfung. Möchtest du dich schon früher einloggen, so nutze bitte den angegebenen Link!

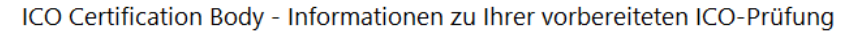

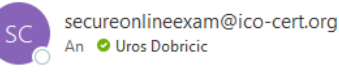

<<<</>Allen antworten  $\rightarrow$  Weiterleiten  $\leftarrow$  Antworten Mi 13 04 2022 09:3

eine ISMS 27001 Foundation deutsch Prüfung Set 1 Prüfung wurde für Sie erstellt.Bitte Loggen Sie sich ein, um die Prüfung vorzubereiten und abzulegen.Sie können sich mit der E-Mail-Adresse anmelden, an die wir diese E-Mail geschickt haben. Außerdem können Sie Ihr Passwort über den folgenden Link zurücksetzen.

Sie haben Ihre E-Mail-Adresse noch nicht bestätigt. Dies müssen Sie tun, bevor Sie sich anmelden. Benutzen Sie dazu bitte den folgenden LINK und lesen Sie vorher unsere Datenschutzbestimmungen im ICO - EXAM Shop.

Mit dem Klick auf den Aktivierungslink akzeptieren Sie die Datenschutzbestimmungen

Ihre Daten sind noch nicht vollständig -Sie können die Prüfung beginnen, ohne die Daten zu vervollständigenaber die Ausstellung eines Zertifikats ist NICHT MÖGLICH.

Bitte vervollständigen Sie Ihre Daten so schnell wie möglich, um Verzögerungen im Prozess zu vermeiden.

Falls Sie dies noch nicht getan haben, lesen Sie bitte unsere Datenschutzbestimmungen, die Sie bereits akzeptiert haben.

In Ihrem ICO-Kundenkonto finden Sie Ihre Prüfungen unter der Rubrik "Buchungen".

Über die  $\mathbb O$ erhalten Sie Zugang zu Ihrer persönlichen ICO-SOE (Secure Online Exam) Prüfungsübersichtsseite. Wenn Sie mehrere Prüfungen haben, sehen Sie hier alle aktuellen Prüfungen

Die Seite ⊙führt Sie auf die Startseite der ICO-SOE (Secure Online Exam) Prüfung. Die Prüfung beginnt NICHT sofort, sondern kann von der Startseite aus mit einem weiteren KLICK gestartet werden

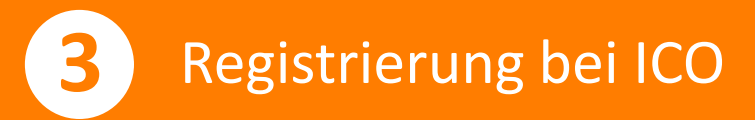

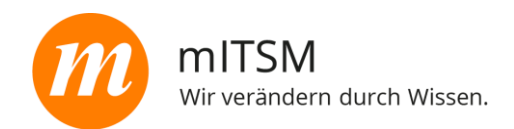

Nun öffnet sich das Log-in-Fenster. In diesem Fenster kannst du dich mit deiner bereits bei der ICO registrierten E-Mail-Adresse und deinem Passwort anmelden.

■ Um dich anzumelden, trägst du bitte deine bei der ICO registrierte E-Mail-Adresse sowie dein Passwort ein und klickst anschließend auf "Login".

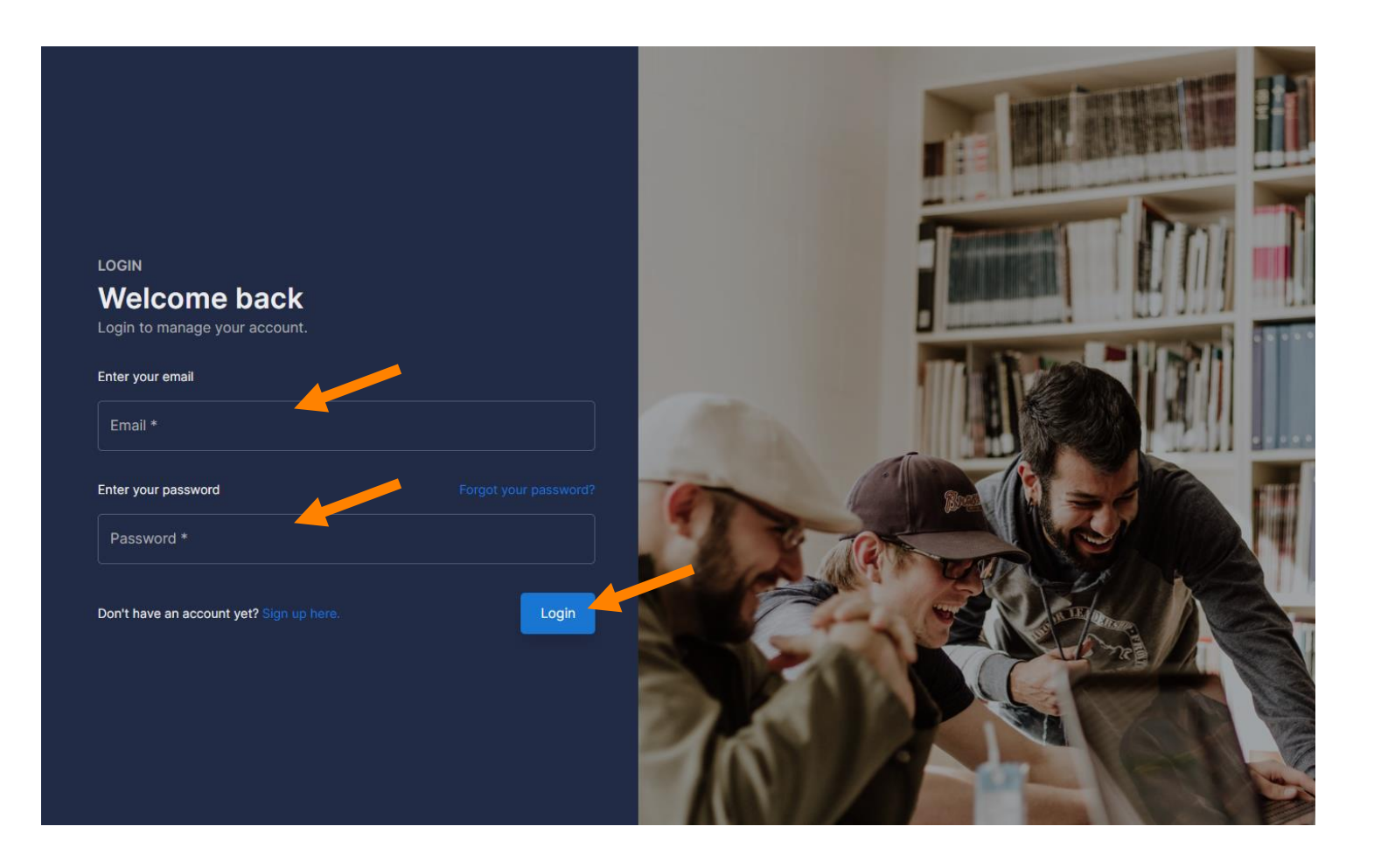

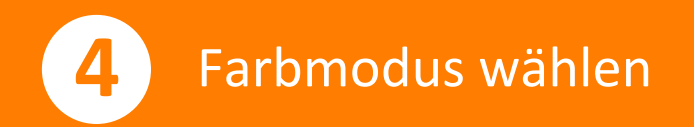

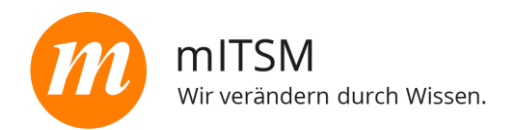

Die ICO bietet dir die Möglichkeit, die Farbe deines Fensters von weiß zu dunkelblau zu schalten.

- **Um von der hellen Darstellung auf** die dunkle zu gelangen, klickst du auf den Halbmond.
- Möchtest du von der dunklen Darstellung wieder zur hellen gelangen, so klickst du auf die Sonne.

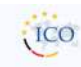

#### **Greetings Max Mustermann**

Bellow you will find more information about your orders, exams and certificates.

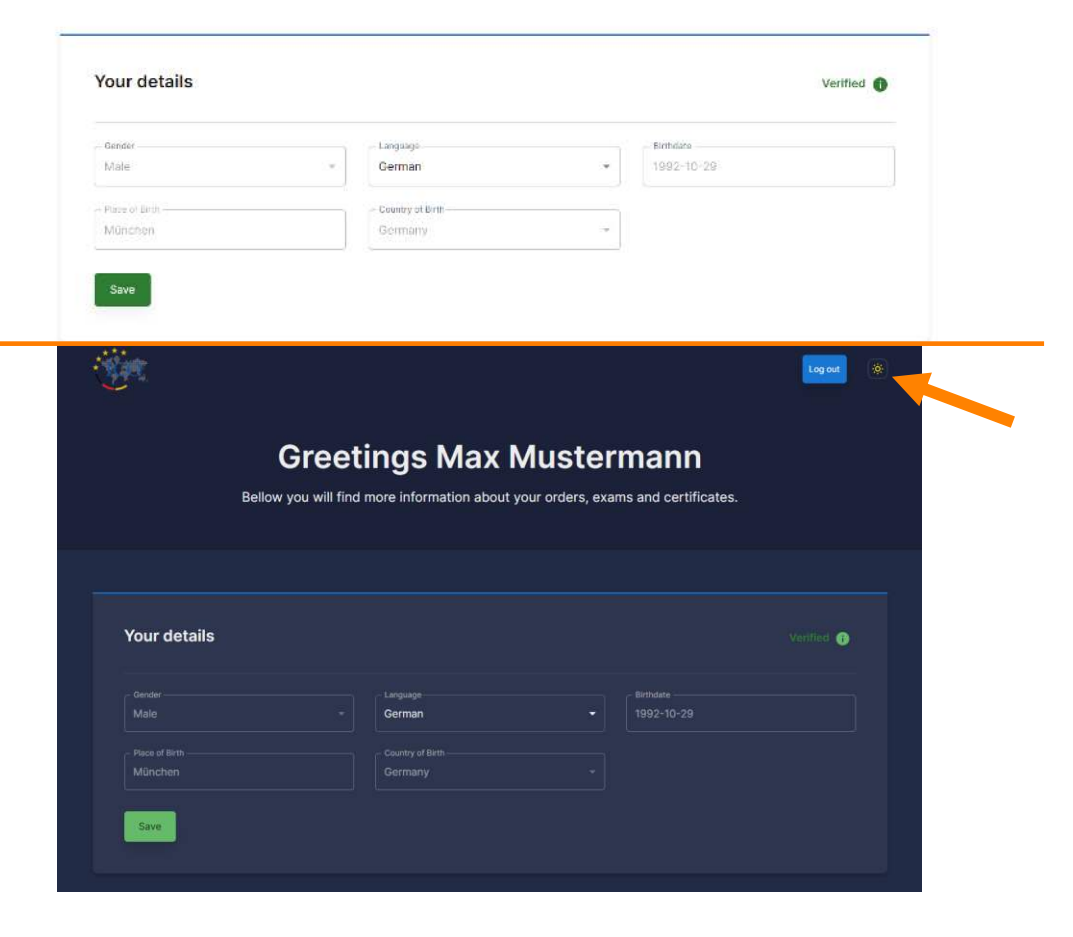

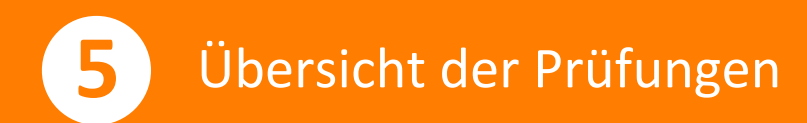

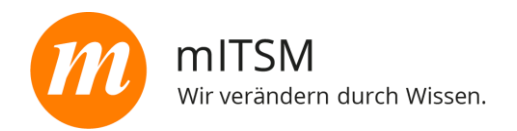

Unter dem Punkt "Bookings" siehst du deine gebuchten Prüfungen bei der ICO-Cert. Hier hast du nun zwei Optionen:

- **Einerseits kannst du dir deine** persönliche Prüfungsseite nochmals aufrufen indem du auf **Fillickst**
- **•** Andererseits kannst du auf den $\boxed{=}$ klicken, um die Prüfung direkt zu starten

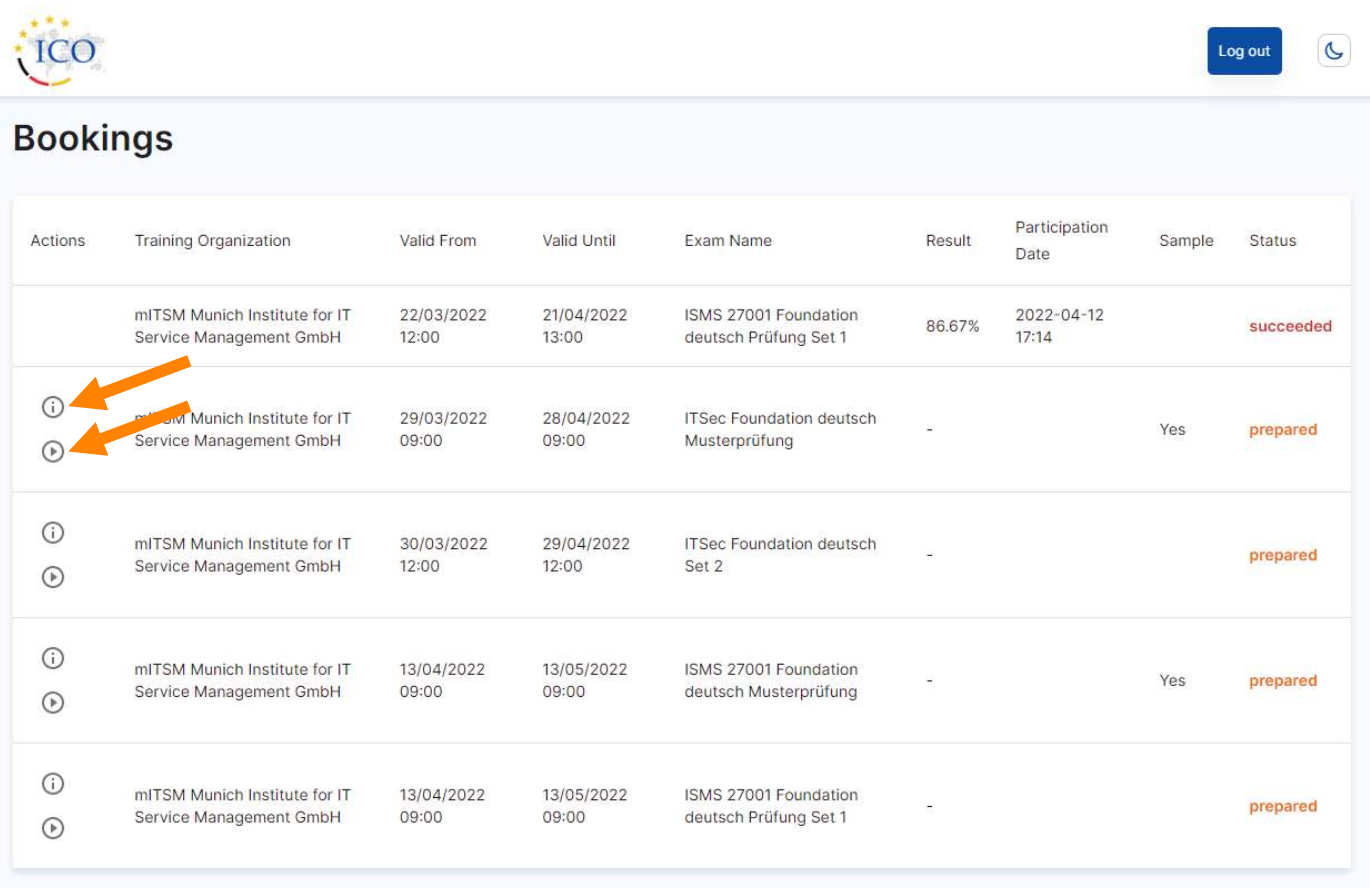

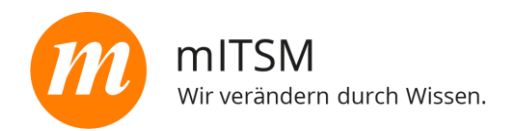

Hast du auf das  $\equiv$  geklickt, so öffnet sich nun die persönliche Prüfungsseite. Hier siehst du auch nochmals eine Liste mit deinen Prüfungen mit folgenden Informationen:

- Name der Prüfung
- Status (Prepared, Ready oder Finished )
- **Typ der Prüfung**
- Prüfung möglich ab bis
- **·** Dein Ergebnis (bestanden oder nicht bestanden)
- Auch hier hast du wieder die Möglichkeit, direkt zur Prüfung zu gelangen indem du auf den Button "PRÜFUNG" klickst.

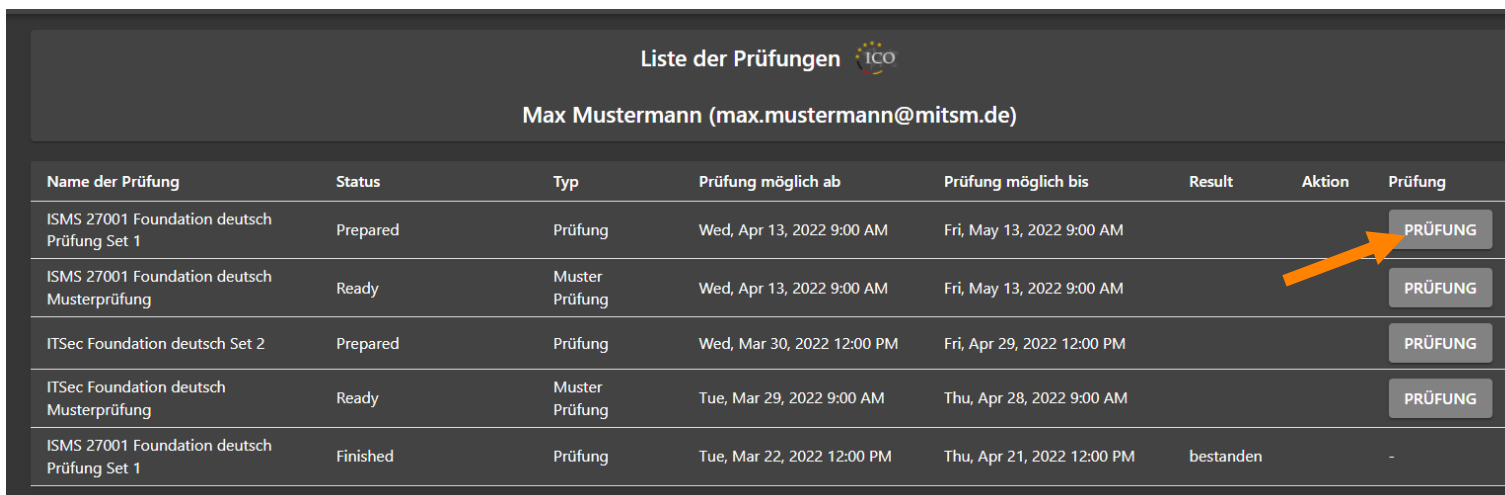

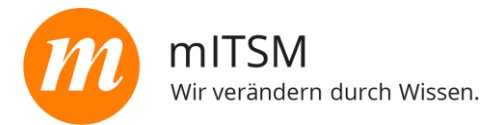

Du kannst deinen Prüfungslink einmalig kostenlos verlängern. Dies ist für maximal 12 Tage möglich, in einem Zeitraum von 4 Tagen VOR bis 10 Tagen NACH Ablauf der ursprünglichen Gültigkeit.

Klicke dazu auf "Prüfung verlängern" (Prolong exam)

Liste der Prüfungen 100 Max Mustermann (max.mustermann@mitsm.de) Name der Prüfung **Status** Typ Prüfung möglich ab Prüfung möglich bis Result **Aktion** Prüfung **BlockChain Foundation deutsch** Wed, Apr 20, 2022 9:00 **PRÜFUNG** Prepared Prüfung Thu, Apr 21, 2022 9:00 AM Set 1 AM **VERLÄNGERN** Wed, Apr 13, 2022 9:00 ISMS 27001 Foundation deutsch nicht Finished Fri, May 13, 2022 9:00 AM Prüfung bestanden Prüfung Set 1 **AM** ISMS 27001 Foundation deutsch Wed, Apr 13, 2022 9:00 Muster **PRÜFUNG** Finished Fri, May 13, 2022 9:00 AM Musterprüfung Prüfung **AM** Wed, Mar 30, 2022 12:00 Fri, Apr 29, 2022 12:00 PM **ITSec Foundation deutsch Set 2** Prepared Prüfung **PRÜFUNG PM ITSec Foundation deutsch** Muster PRÜFUNG Ready Tue, Mar 29, 2022 9:00 AM Thu, Apr 28, 2022 9:00 AM Musterprüfung Prüfung ISMS 27001 Foundation deutsch Tue, Mar 22, 2022 12:00 Thu, Apr 21, 2022 12:00 Finished bestanden Prüfung Prüfung Set 1 **PM** PM ISMS 27001 Foundation deutsch Muster Token abgelaufen. Token abgelaufen. Musterprüfung Prüfung

 $\mathbf{u}$  . Die Schaltfläche für die Verlängerung erscheint auf der persönlichen Prüfungsseite unter der Rubrik "Aktion" nur 4 Tage vor Ablauf der ursprünglichen Gültigkeit.

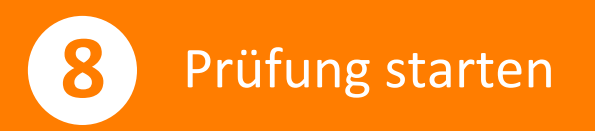

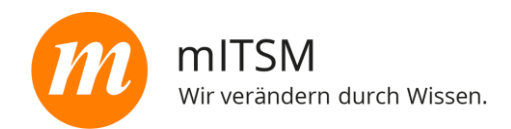

Hast du dich nun ausgiebig auf die Prüfung vorbereitet und einen der Kurse beim mITSM absolviert, kannst du mit der Prüfung beginnen. **8**<br> **8**<br> **Prüfung**<br> **Kurse be<br>
du mit d<br>
<b>Ricks**<br> **gezeig<br>
du zu<br>
<br>
<b>Sollte**<br>
erhält<br>
eine \<br>
Die Prüfu<br>
oder im<br>
werden!

- Klickst du auf einen der zuvor gezeigten , gelangst du zum Prüfungsfenster.
- **· Solltest du Microsoft Edge nutzen,** erhältst du wie rechts dargestellt eine Warnung.

Die Prüfung kann nur im Chrome oder im Firefox Browser durchgeführt werden!

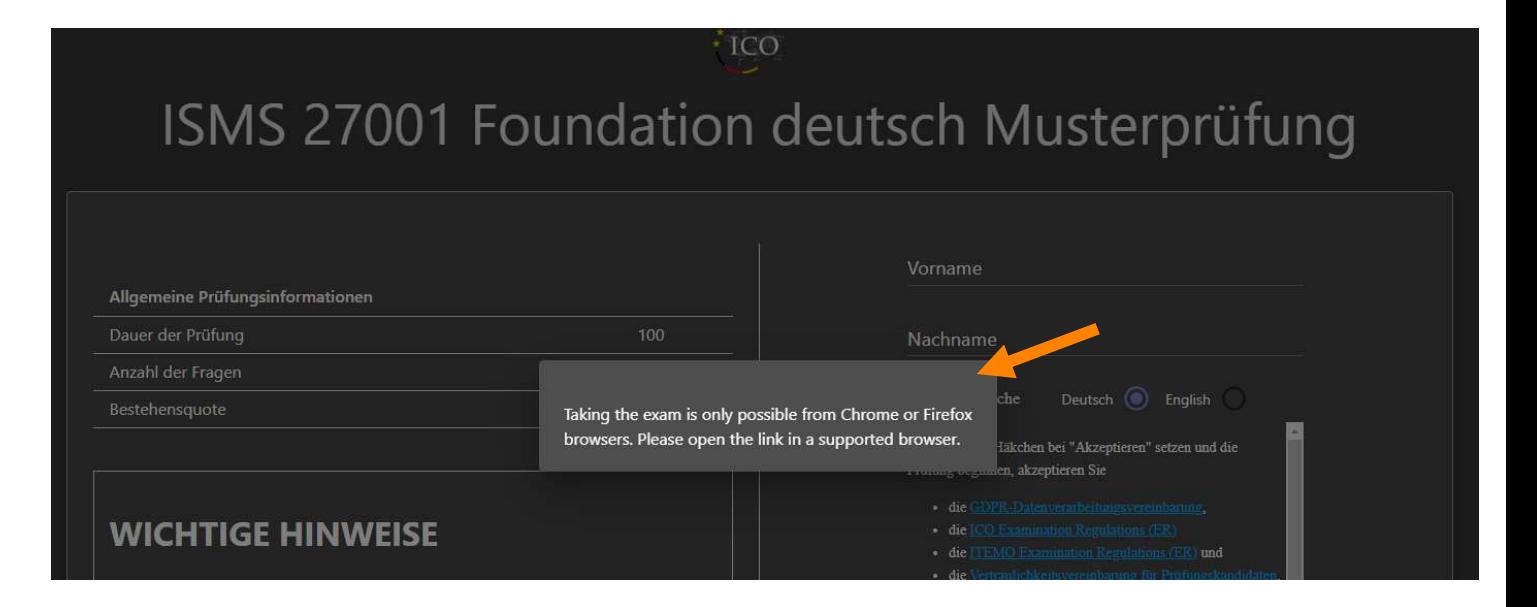

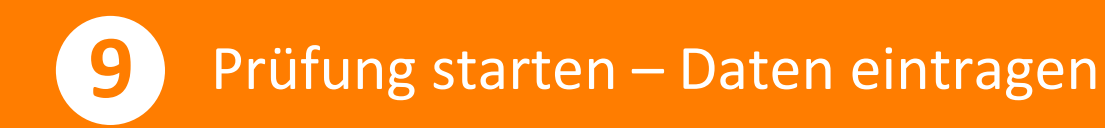

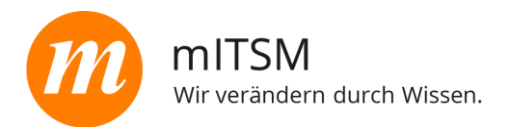

Hast du die Prüfung in einem Chrome oder Firefox Browser gestartet, siehst du ein Fenster wie rechts dargestellt.

- **Trage bitte deinen Vor- und** Nachnamen ein
- Wähle die Prüfungssprache
- **E** Akzeptiere die Datenschutz- und Prüfungsrichtlinien
- **E** Aktiviere deine Kamera
- **EXTED Starte deine Bildschirmteilung mit** der ICO

# ISMS 27001 Foundation deutsch Musterprüfung

 $\vec{r}$ O

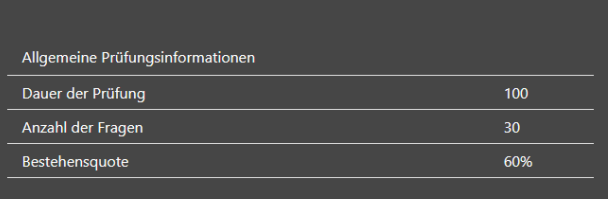

#### **WICHTIGE HINWEISE**

Sollten Sie gegen eine der unten genannten Bedingungen verstoßen, kann die Prüfung auch ohne Vorwarnung abgebrochen werden. Sie wird dann als nicht bestanden gewertet.

Sie können nur einmal auf den Button PRÜFUNG STARTEN drücken. Sobald Sie dies tun gilt die Prüfung als unwiderruflich angetreten.

#### **Voraussetzungen**

. Verwenden Sie Windows 10 und die neueste Version von Firefox (highly mended). Sollte dies nicht funktionieren oder möglich sein, und nur recom dann, benutzen Sie bitte Chrome (not recommended). Andere Browse

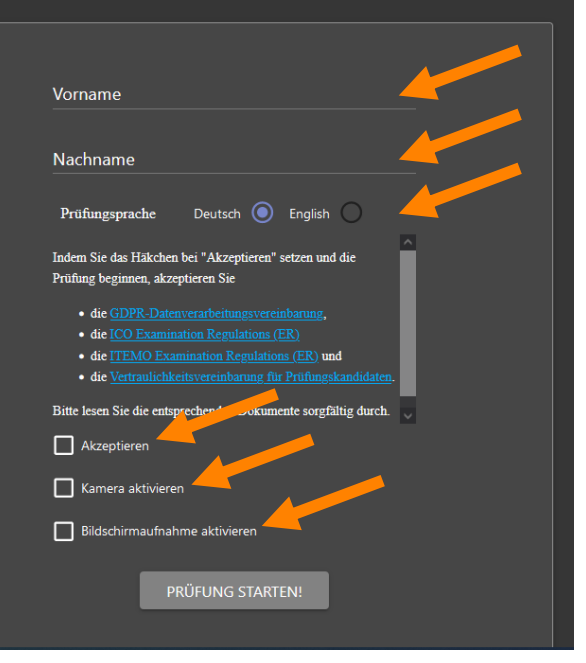

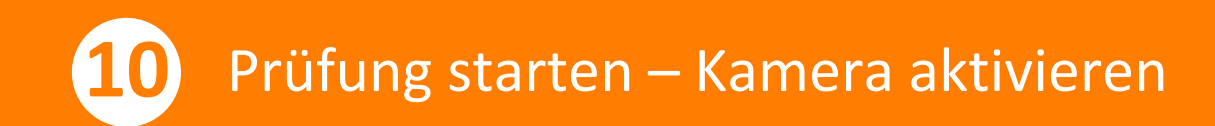

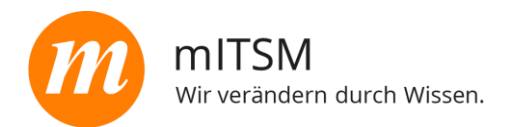

#### Wichtiger Hinweis

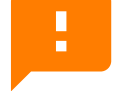

- Kamera aktivieren!
	- **·** Falls du mehrere Kameras (interne und externe) an deinem Computer angeschlossen hast, so wirst du gefragt, welche Kamera aktiviert werden soll.
	- Nutze bitte eine Kamera, die frontal auf dein Gesicht schaut. Seitenansichten sind bei der Prüfung nicht zugelassen!

## ISMS 27001 Foundation deutsch Musterprüfung

 $\vec{r}$ O

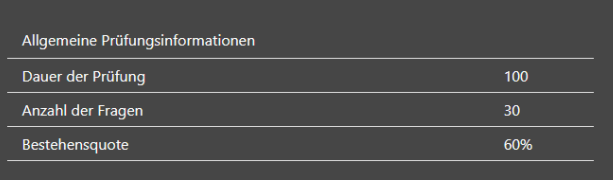

#### **WICHTIGE HINWEISE**

Sollten Sie gegen eine der unten genannten Bedingungen verstoßen, kann die Prüfung auch ohne Vorwarnung abgebrochen werden. Sie wird dann als nicht bestanden gewertet.

Sie können nur einmal auf den Button PRÜFUNG STARTEN drücken. Sobald Sie dies tun gilt die Prüfung als unwiderruflich angetreten.

#### **Voraussetzungen**

. Verwenden Sie Windows 10 und die neueste Version von Firefox (highly recommended). Sollte dies nicht funktionieren oder möglich sein, und nur dann, benutzen Sie bitte Chrome (not recommended). Andere Browse

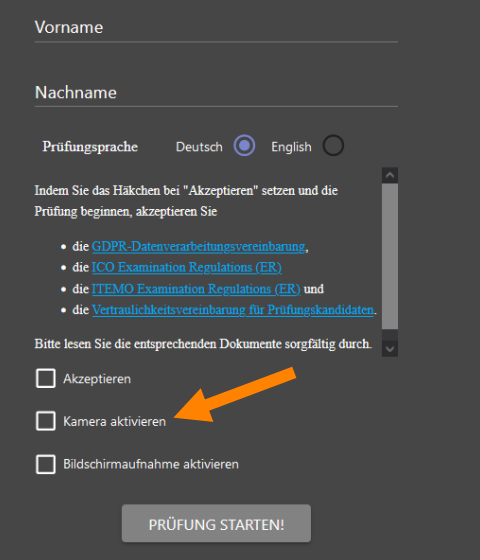

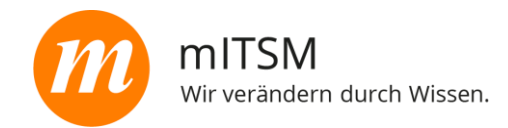

### Wichtiger Hinweis

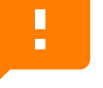

- **·** Bildschirmaufnahme aktivieren!
	- Falls du mehrere Bildschirme (interne und externe) an deinem Computer angeschlossen hast, wirst du gefragt welcher Bildschirm geteilt werden soll.
	- Nutze bitte den Bildschirm, in welchem du auch dein Browser-Fenster mit der Prüfung geöffnet hast. Beachte bitte, dass du den gesamten Bildschirm und nicht nur das Fenster teilen musst!

## ISMS 27001 Foundation deutsch Musterprüfung

 $\vec{r}$ O

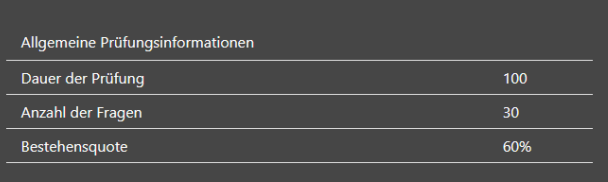

#### **WICHTIGE HINWEISE**

Sollten Sie gegen eine der unten genannten Bedingungen verstoßen, kann die Prüfung auch ohne Vorwarnung abgebrochen werden. Sie wird dann als nicht bestanden gewertet.

Sie können nur einmal auf den Button PRÜFUNG STARTEN drücken. Sobald Sie dies tun gilt die Prüfung als unwiderruflich angetreten.

#### **Voraussetzungen**

• Verwenden Sie Windows 10 und die neueste Version von Firefox (highly mended). Sollte dies nicht funktionieren oder möglich sein, und nur dann, benutzen Sie bitte Chrome (not recommended). Andere Browse

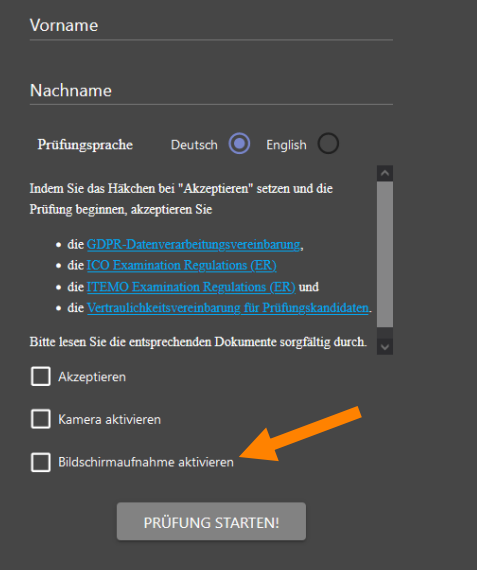

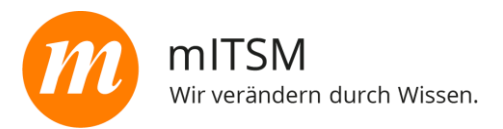

Oben links siehst du bevor du mit der Prüfung loslegst alle wichtigen Informationen dazu.

■ Hast du nun deinen Vor- und Nachnamen eingetragen, deine Kamera aktiviert und deinen Bildschirm geteilt, musst du nur noch auf den Button "Prüfung starten" klicken und die Prüfung geht los.

# ISMS 27001 Foundation deutsch Musterprüfung

 $\frac{x}{2}$ <sub>ICO</sub>

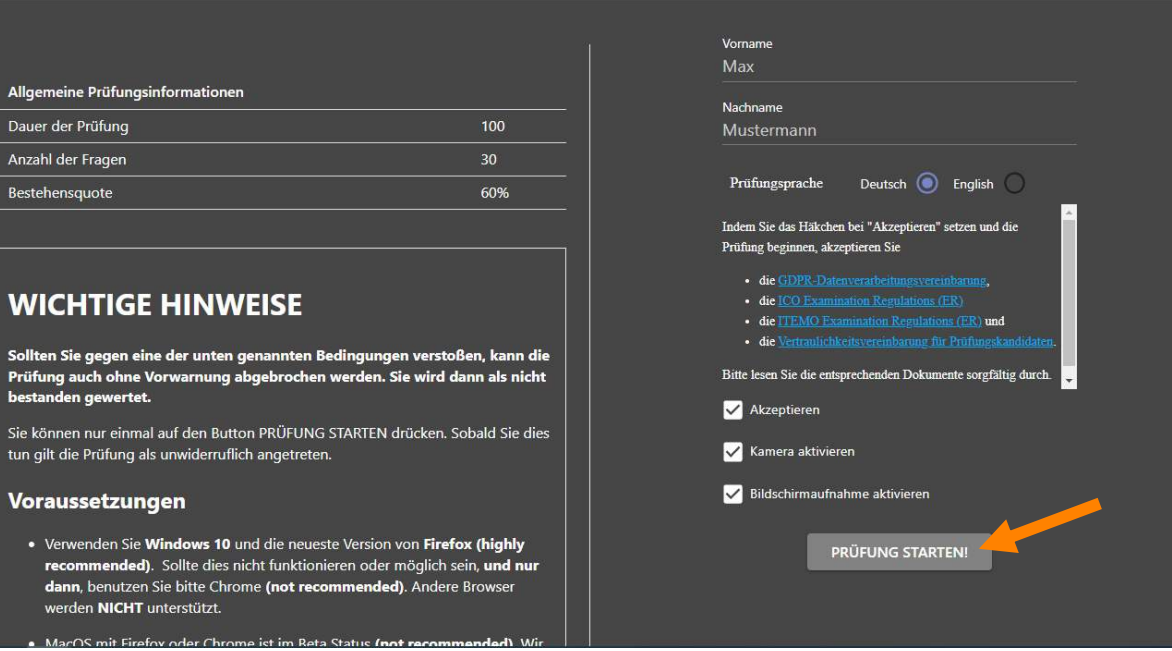

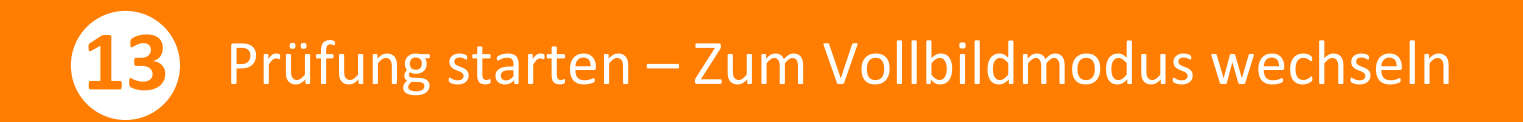

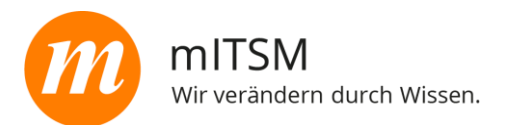

**E** Nun wirst du noch aufgefordert den Vollbildmodus zu aktivieren indem du auf "VOLLBILD" klickst

m. Bitte versuche nicht den Vollbildmodus zu verlassen! Das kann dazu führen, dass die Prüfung abbricht und als nicht bestanden bewertet wird!

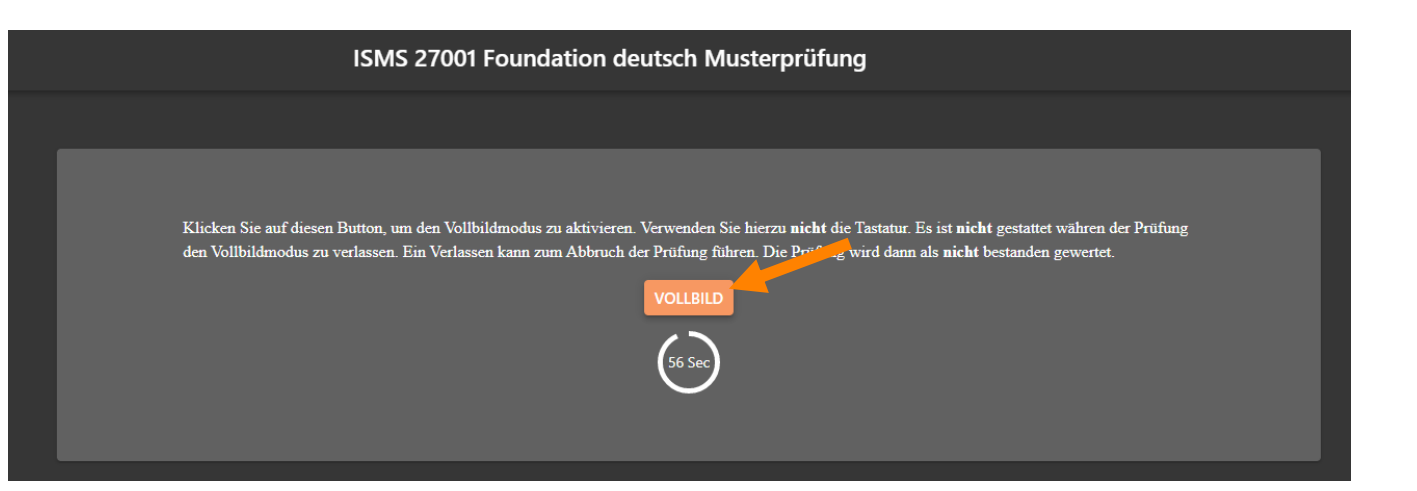

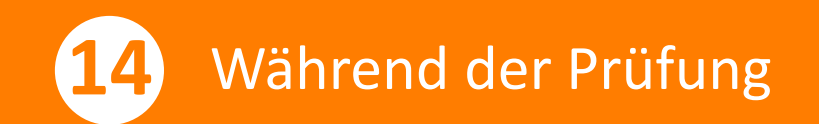

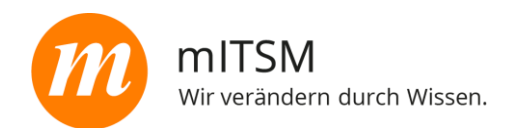

Oben links kannst du deinen Fortschritt sehen. Oben rechts siehst du die für die Prüfung verbleibende Zeit.

Im Bild oben rechts kannst du auch sehen, ob die Kameraeinstellung für die Bildübertragung korrekt durchgeführt worden ist.

■ Nachdem du eine Frage beantwortet hast, gelangst du mit "Weiter" zur nächsten Frage.

ISMS 27001 Foundation deutsch Musterprüfung  $\frac{1}{100}$ Was ist Vertraulichkeit? El Figenschaft, dass Informationen unbefugten Parteien nicht verfügbar gemacht oder offengelegt werden. □ Eigenschaft, dass eine Entität das ist, was sie vorgibt zu sein. □ Eigenschaft, dass eine Information wohlbekannt und kommuniziert ist Arbitrary Griet nicht menikels auf diens

Hast du einmal auf "Weiter" geklickt, kannst du nicht mehr zur vorherigen Frage zurückkehren.

2RTT

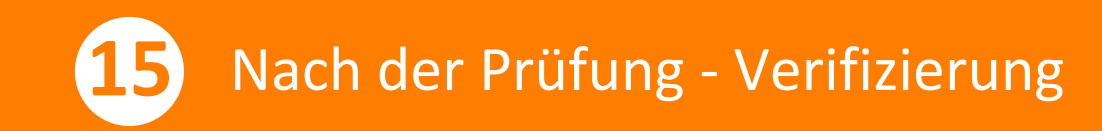

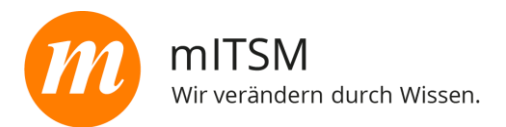

Hast du deine Prüfung abgeschlossen, wirst du zur Verifizierung deiner Daten weitergeleitet.

- **E.** Es öffnet sich folgendes Fenster, bei dem du die GDPR-Datenvereinbarung bestätigen musst. Dazu bitte das Häkchen vor "Ich bestätige, ..." setzen.
- Anschließend führst du die Verifizierung fort, indem du auf "START" klickst.

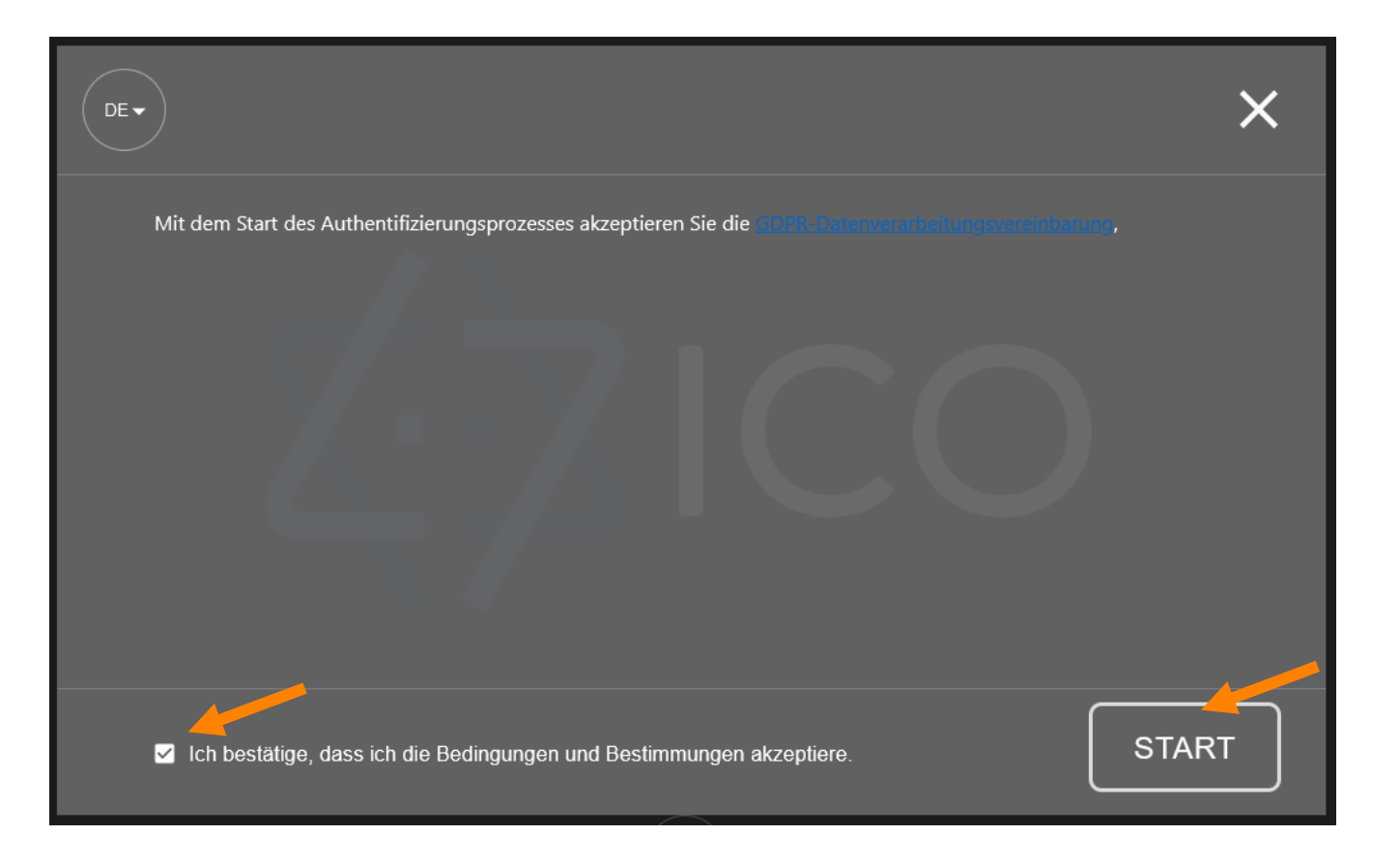

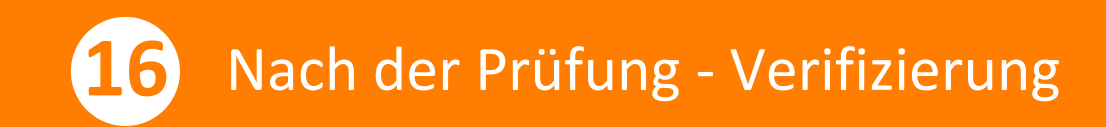

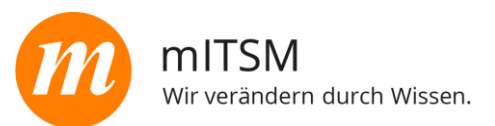

Nun ˆffnet sich ein neues Fenster, in dem beschrieben wird, wie du die Verifizierung durchführst.

- **EXTE:** Lies dir die Beschreibung durch. Sie erklärt detailliert, wie du die Bilder deines Personalausweises und die von dir selbst erstellen sollst.
- Hast du dir alles durchgelesen bestätige es bitte mit "START" um mit dem Prozess fortzufahren.

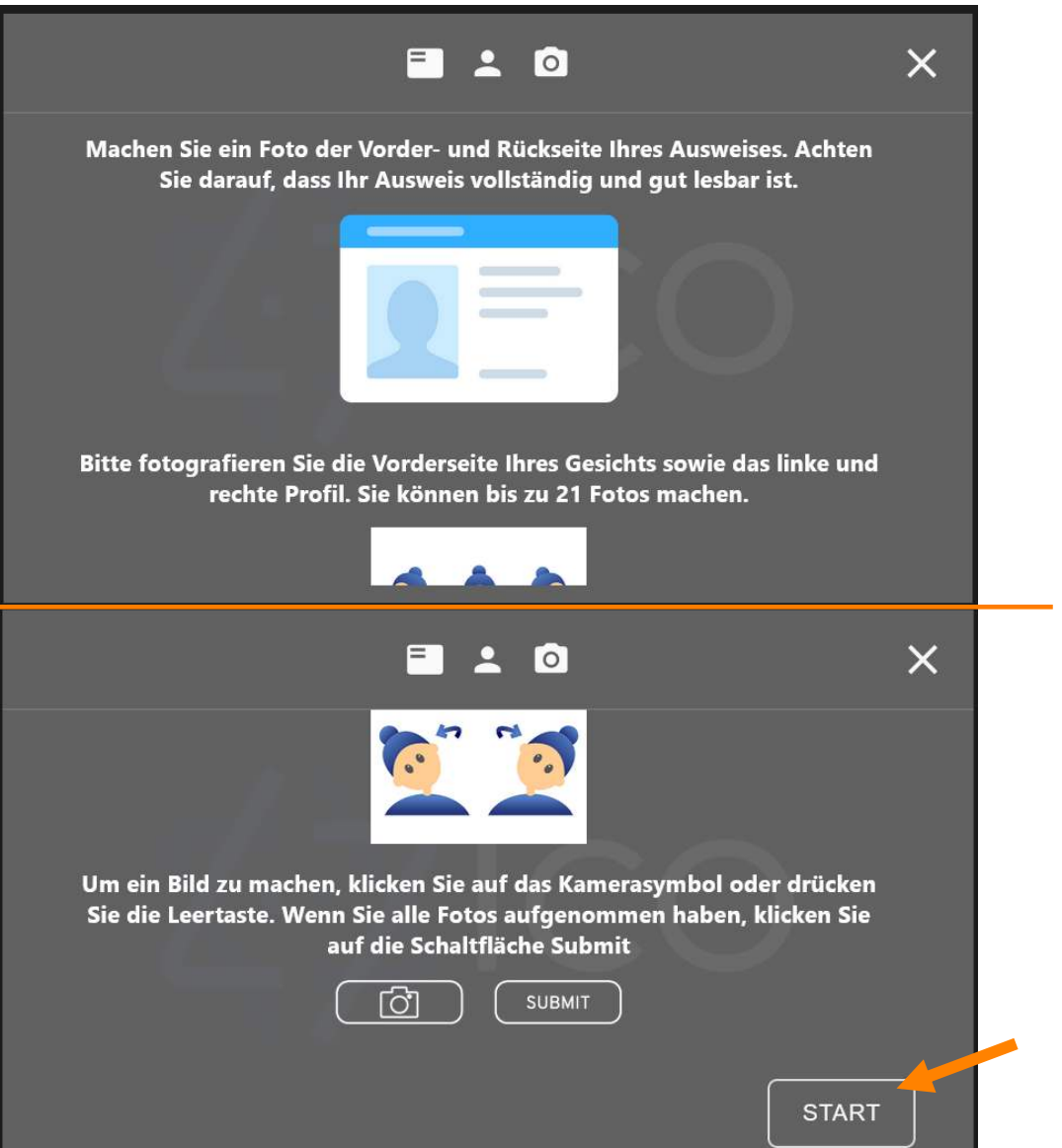

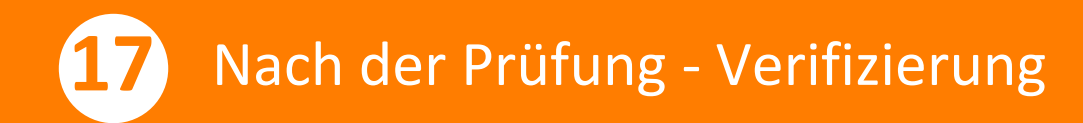

mITSM Wir verändern durch Wissen.

Hier hast du die Option, deine Kamera auszuw‰hlen.

- **E** Bitte auf "Erlauben" klicken, um die Kamera zu aktivieren.
- **E** Anschließend klickst du auf das Kamera -Symbol, um die Bilder mit deiner Kamera zu machen.
- Die Bilder erscheinen nun rechts. Du hast die Möglichkeit, diese wieder zu löschen indem du auf das Mülleimer-Symbol klickst.
- Hast du deine Bilder gemacht, kannst du mit "Nächster Schritt" zur folgenden Seite gelangen.

Bitte nur den Personalausweis oder den Reisepass fotografieren!

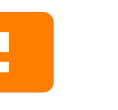

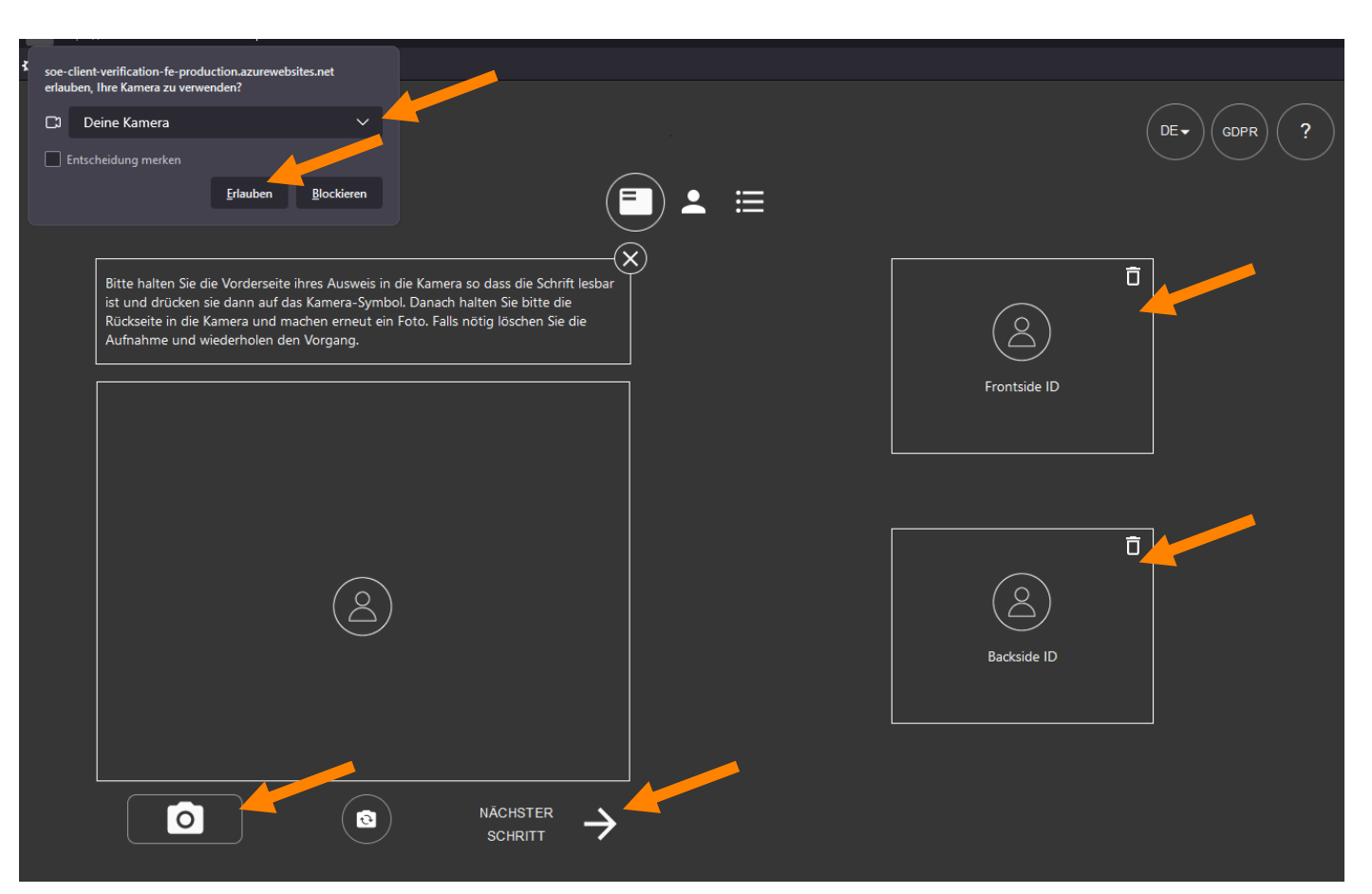

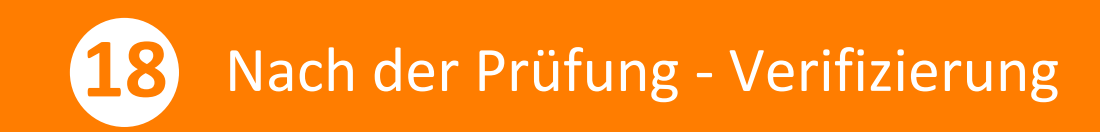

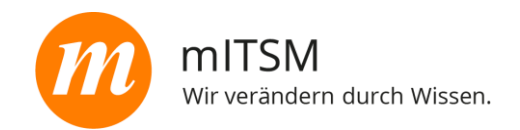

Nun musst du noch Bilder von dir selbst machen.

- **EXTE:** Hierbei ist es wichtig, dass du ein Bild von vorne sowie von der rechten und der linken Gesichtshälfte machst.
- **Dazu wieder auf das Kamera-Symbol** klicken.

Die Bilder erscheinen nun oben in skalierter Größe.

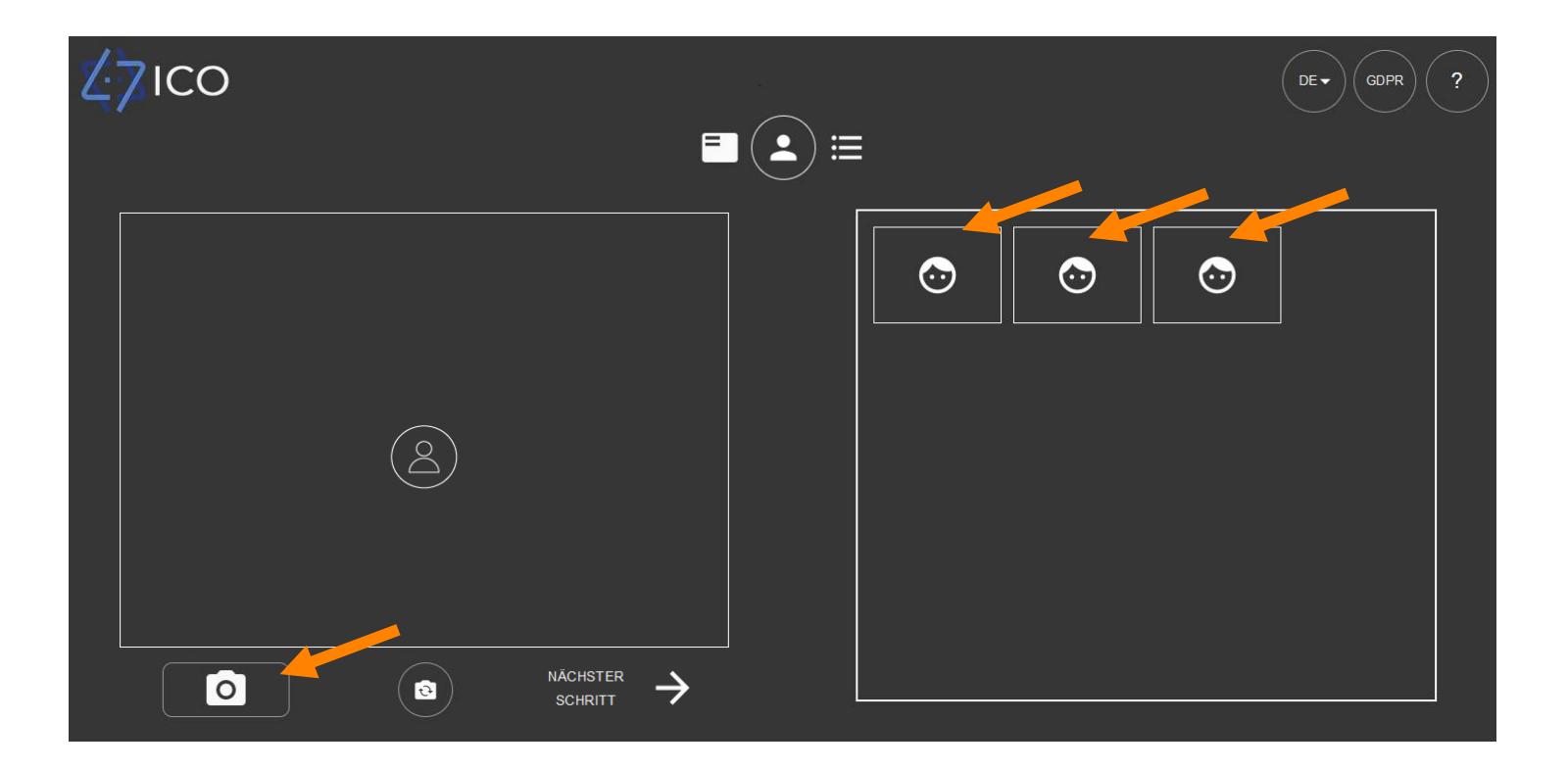

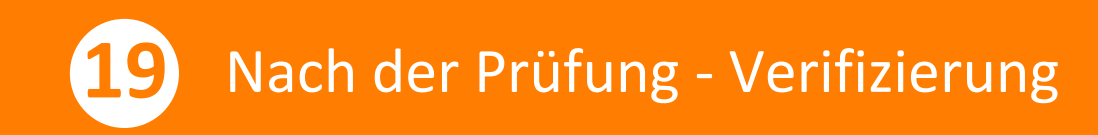

mITSM Wir verändern durch Wissen.

Das war es schon!

Nun hast du deine Prüfung erfolgreich durchgeführt und dich verifiziert.

Das Ergebnis deiner Prüfung bekommst du in der Regel nach ein bis zwei Werktagen.

- **E** Hierzu musst du dich wieder mit deinen Anmeldedaten auf der ICO-Cert-Webseite anmelden
- **Unter dem Punkt, Certificates**" siehst du nun dein Zertifikat, das du auch herunterladen kannst.

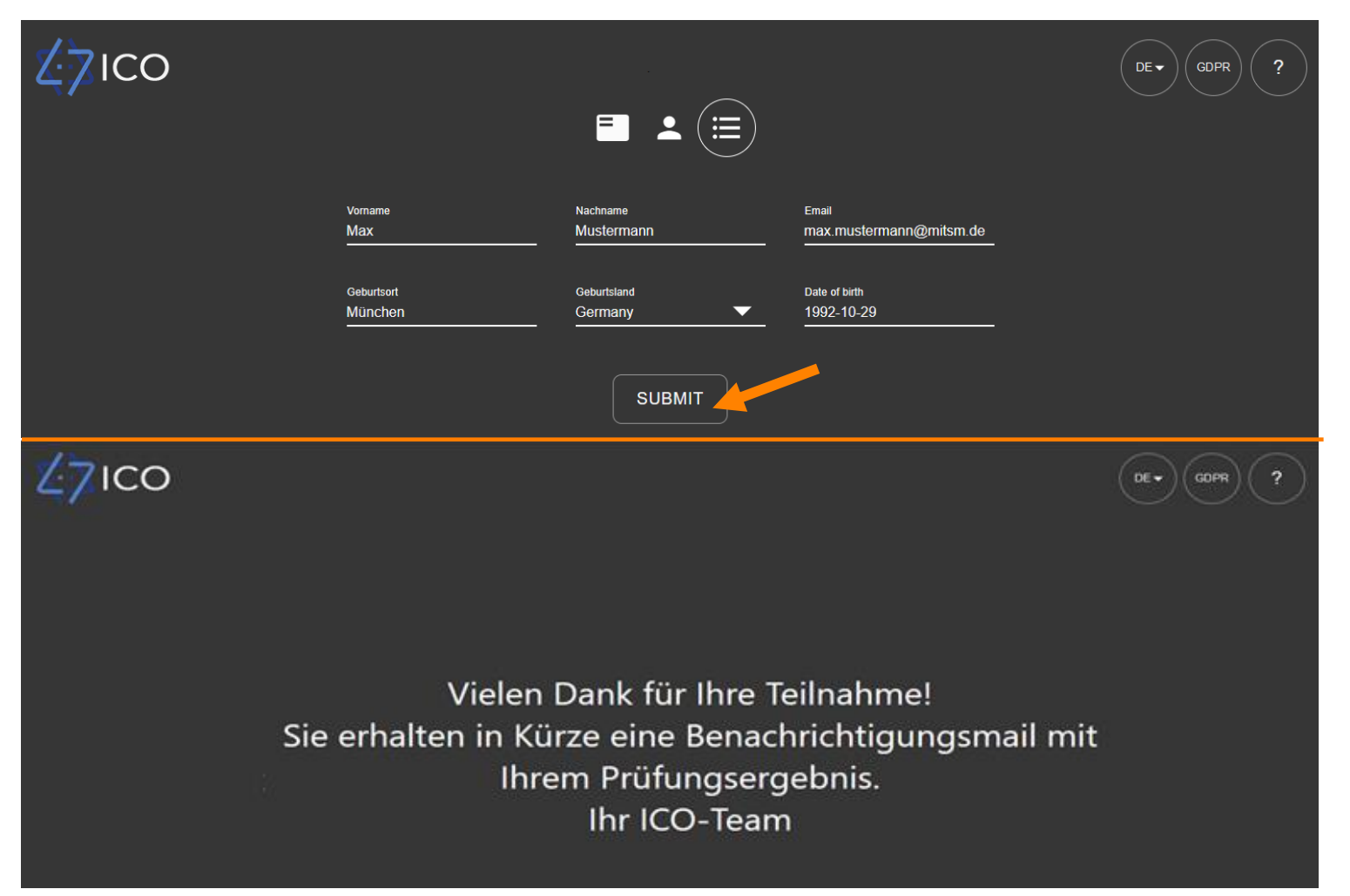

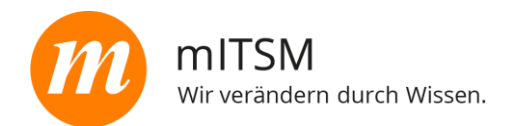

# Viel Erfolg bei der Prüfung!

# Kontakt

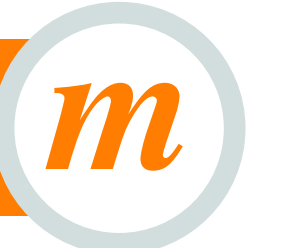

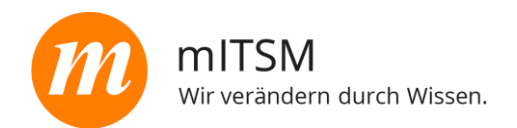

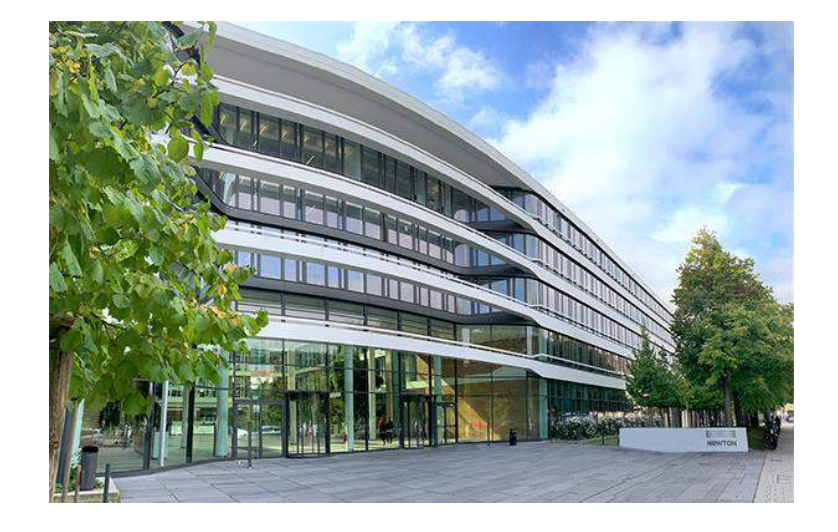

mITSM Munich Institute for IT Service Management GmbH

+49 89 - 44 44 31 88 0 office@mitsm.de www.mitsm.de

Ridlerstraße 57 80339 München